## Een Jimdo website

## *Navigatie aanpassen*

Je website is standaard ingevuld met een aantal elementen die je kan verwijderen. Verwijder de dingen die je niet wilt. De reclame kun je echter niet verwijderen. Dit is omdat je een gratis website hebt. Indien je de reclame absoluut wilt verwijderen, moet je betalen.

Het aanpassen van items werkt als volgt:

1. Klik op een item dat je wilt aanpassen. Er verschijnen een aantal icoontjes.

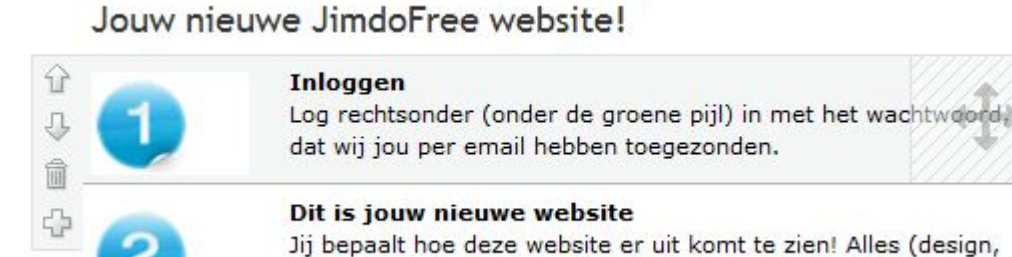

2. Met de pijltjes kan je het item naar boven of beneden verplaatsen.

tekst, foto's enz.) kan na het inloggen gewijzigd worden.

- 3. Wis het item door op de vuilnisbak te klikken.
- 4. Het plusteken geeft je de mogelijkheid iets toe te voegen of aan te passen.
- 5. Met de gekruiste pijlen aan de rechterzijde kun je het item verplaatsen.
- 6. Wanneer je iets aanpast of wist wordt er steeds een bevestiging gevraagd. Bevestig door op 'Ja, verwijderen' te klikken.

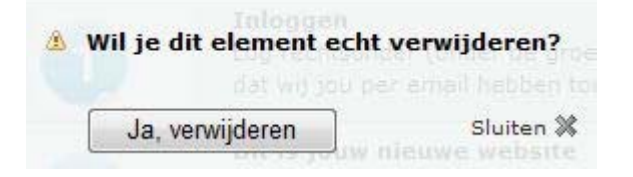

7. De titel kan je bewaren en gewoon aanpassen. Klik op de titel en vul een titel naar keuze in. Klik daarna op 'Opslaan'.

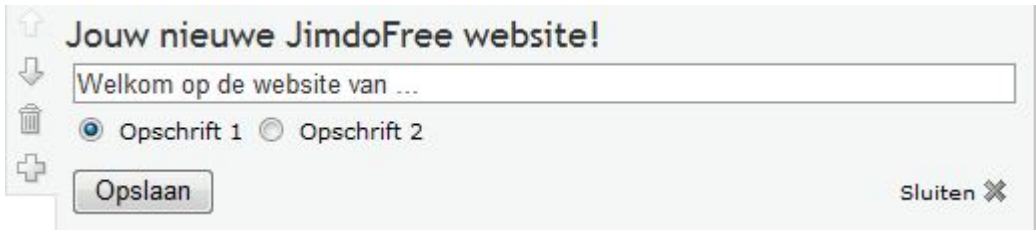

Vervolgens kun je het menu aanpassen. Er staan reeds links naar andere pagina's in, maar misschien zie er liever enkele verdwijnen, of wil je er enkele toevoegen.

1. Beweeg over het menu tot de woorden 'Navigatie bewerken' verschijnen. Klik hierop.

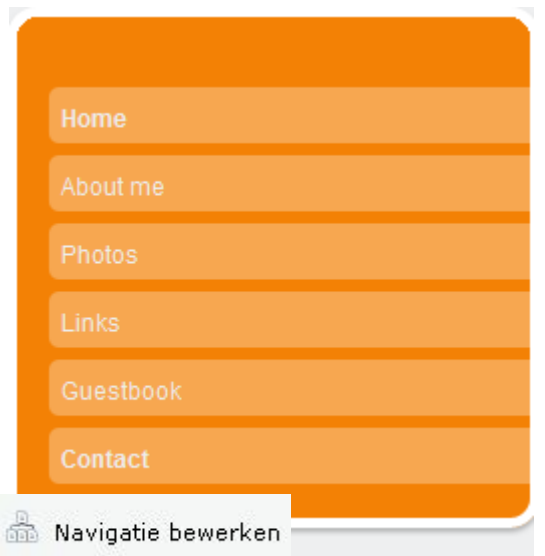

2. Je krijgt de verschillende paginatitels en een aantal icoontjes te zien. Je kan de instellingen per pagina aanpassen.

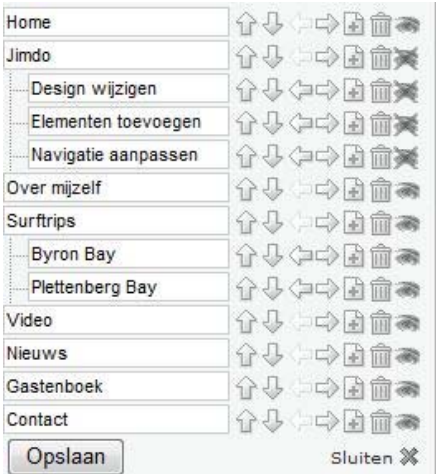

- 3. Beslis eerst hoeveel pagina's je wil behouden. Een aantal pagina's heb je nodig:
	- a. Home
	- b. Forum
	- c. Polls

Voor de rest beslis je zelf wat je eraan wilt toevoegen. Je kan een pagina aanmaken voor de agenda, een andere pagina kan interessante links bevatten, eventueel kun je de opdrachten die de leerlingen moeten maken op een aparte pagina zetten…

- 4. Verander de titels van de pagina's die je gaat behouden.
- 5. Wis de andere pagina's door op de vuilnisbak te klikken.
- 6. Wil je een pagina extra? Klik dan op het blad met het plusteken.
- 7. Klik op het oog wanneer je aan een pagina werkt die je nog niet publiek wil maken. Nu is deze pagina onzichtbaar.
- 8. Wanneer je pagina's klaar zijn en kun je de volgorde nog aanpassen door op de pijltjes naar boven of beneden te klikken.
- 9. Een pagina kan je nog onderverdelen. Dit doe je door naast de pagina die onderschikt moet worden op het pijltje naar rechts te klikken.

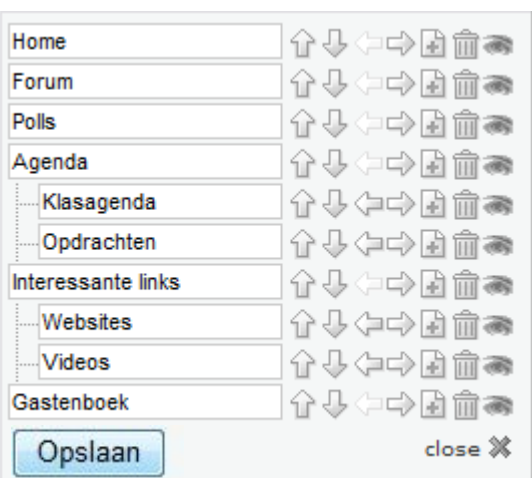

De navigatie van je website kan er zo uitzien:

Nu heb je een aantal pagina's aangemaakt. Tijd voor de inhoud!